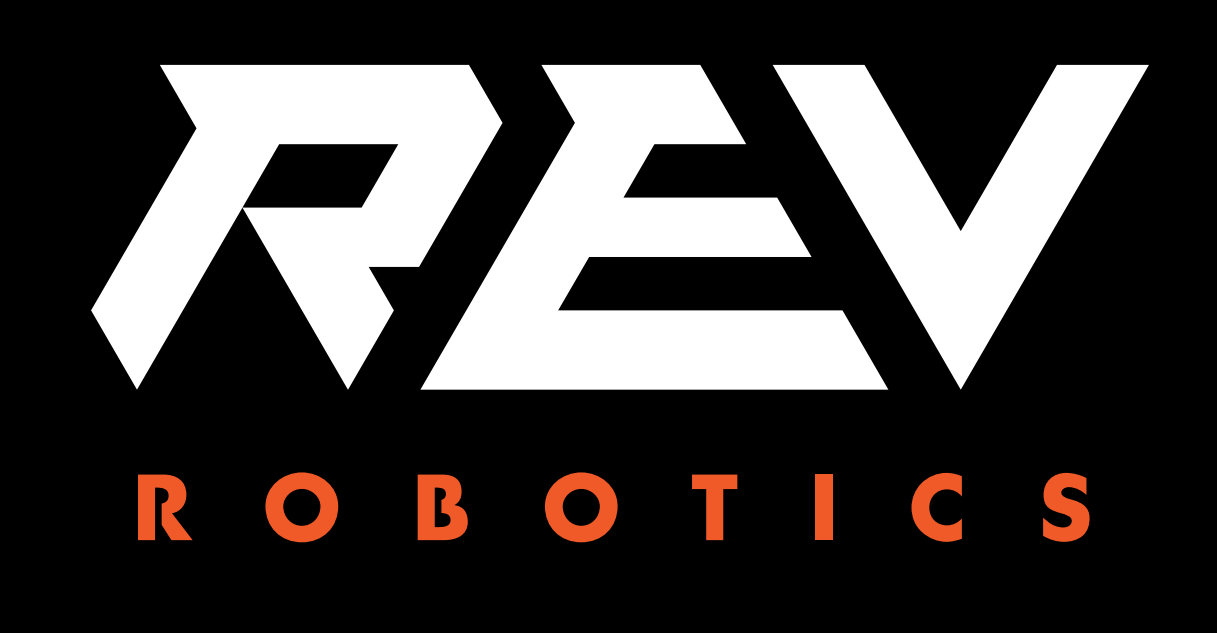

### CONTROL HUB

#### GETTING STARTED GUIDE

Control Hub Getting Started Copyright 2019 REV Robotics, LLC

### **TABLE OF CONTENTS**

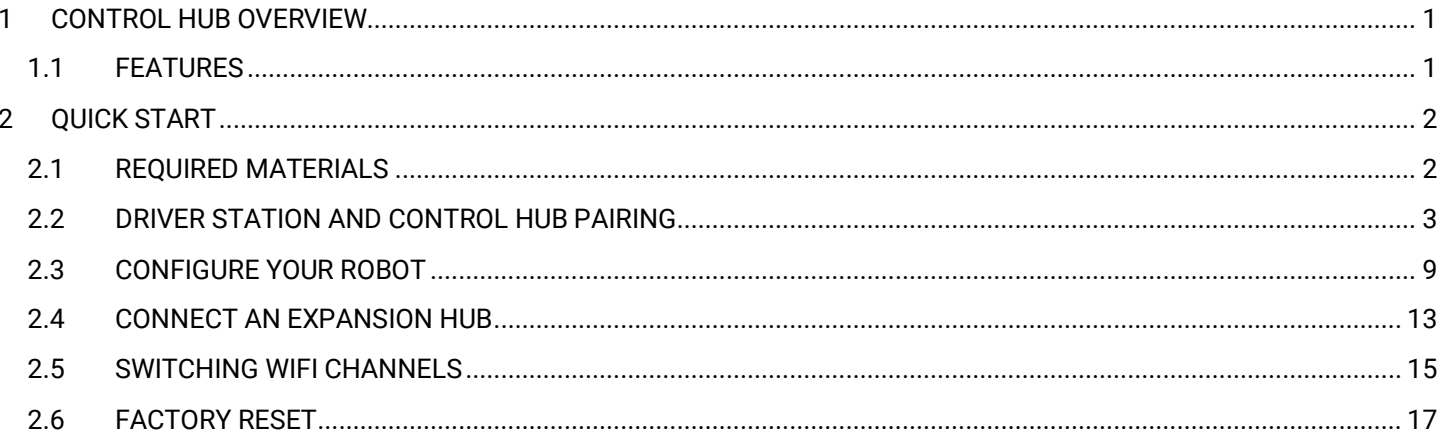

## <span id="page-2-0"></span>1 CONTROL HUB OVERVIEW

The REV Robotics Control Hub is an affordable all in one education robotics control providing the interfaces required for building robots and other mechatronics. The Control Hub is purposed built to stand up to the rigors of the classroom and competition field. It features an Android operating system and a mature software packaged designed for basic and advanced use cases with the ability to be field upgraded in the future.

The Control Hub is the approved device for use in *FIRST* Global and limited regions for *FIRST* Tech Challenge.

#### <span id="page-2-1"></span>1.1 FEATURES

- **Physical Dimensions**
	- o 143mm X 103mm X 29.5 mm
	- o Mounting holes on a 16mm spacing
- **Input Voltage:**
	- o 12V Nominal (8-15VDC)
- **Processors**
	- o RK3328 Quad-core ARM® Cortex-A53
	- o Texas Instruments ARM® Cortex-M4
- **3.3V Ports**
	- o **8x Digital I/O**: 1A Source Max
		- o **4x I2C 100kHz/400kHz Busses**: 500mA Max
		- o **4x 12-bit Analog Inputs**: 500mA Max
		- o **4x Quadrature Encoder Inputs**: 500mA Max
- **5V Ports**
	- o **5V Aux Power:** 2A Max
	- o **Servos:** 2A Maximum per Pair
	- o **USB 2.0:** 1.5A Max

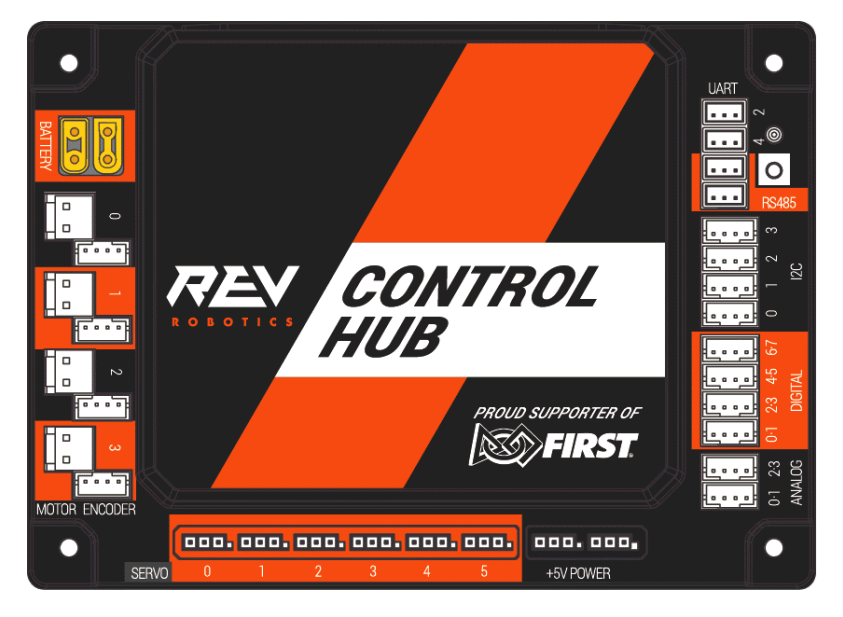

# <span id="page-3-0"></span>2QUICK START

#### <span id="page-3-1"></span>2.1 REQUIRED MATERIALS

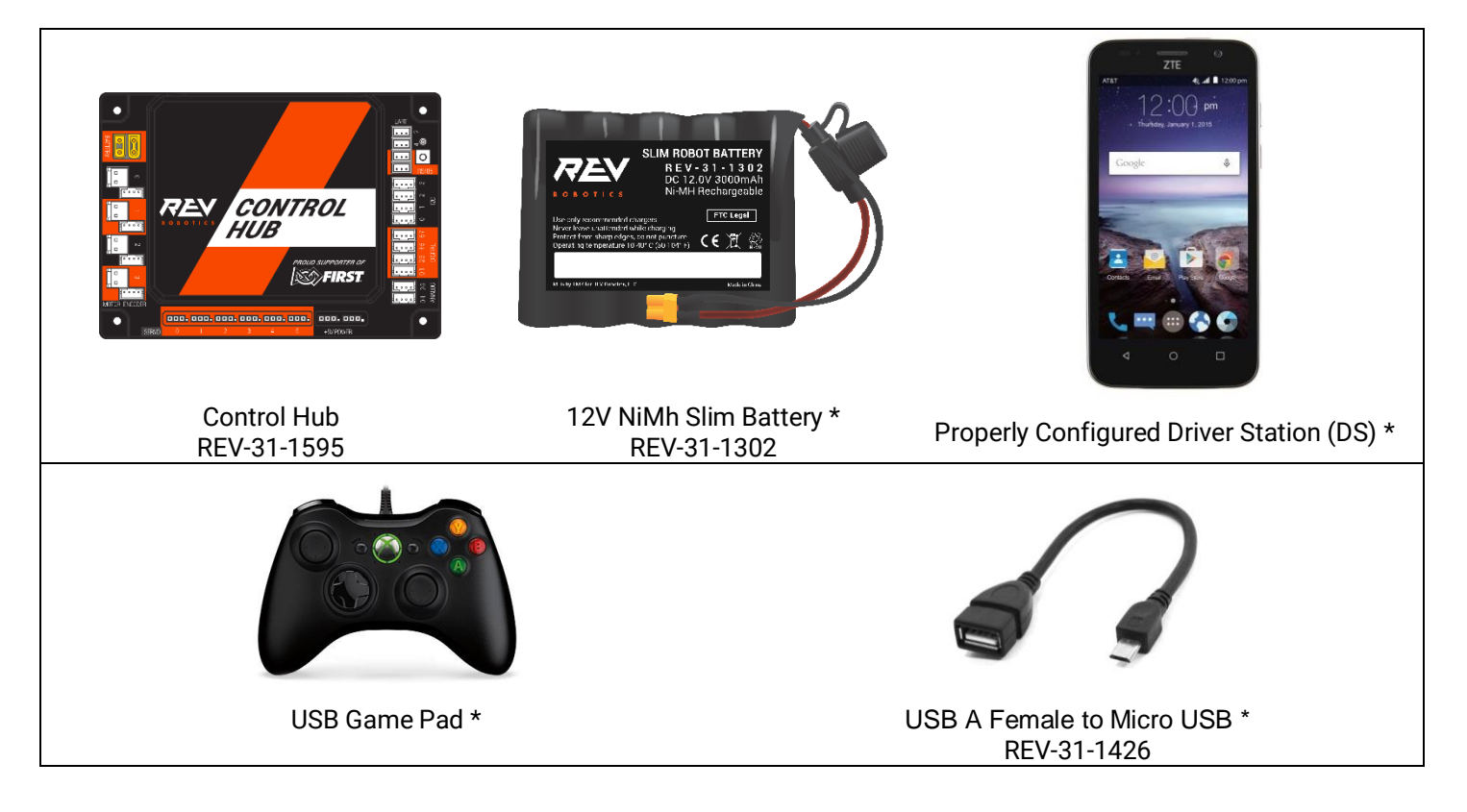

Optional Additional Materials needed to [Connect the Expansion Hub:](#page-14-0)

- Expansion Hub (REV-31-1153)
- XT30 Extension Cable
- Communication Cable (RS-485)

#### <span id="page-4-0"></span>2.2 DRIVER STATION AND CONTROL HUB PAIRING

When you first receive your kit, you will have to pair (link) your Driver Station (Android Device) to your Control Hub. This procedure only needs to be performed once for each set of hardware. If you exchange (replace) your Driver Station or Control Hub, this procedure will need to be repeated.

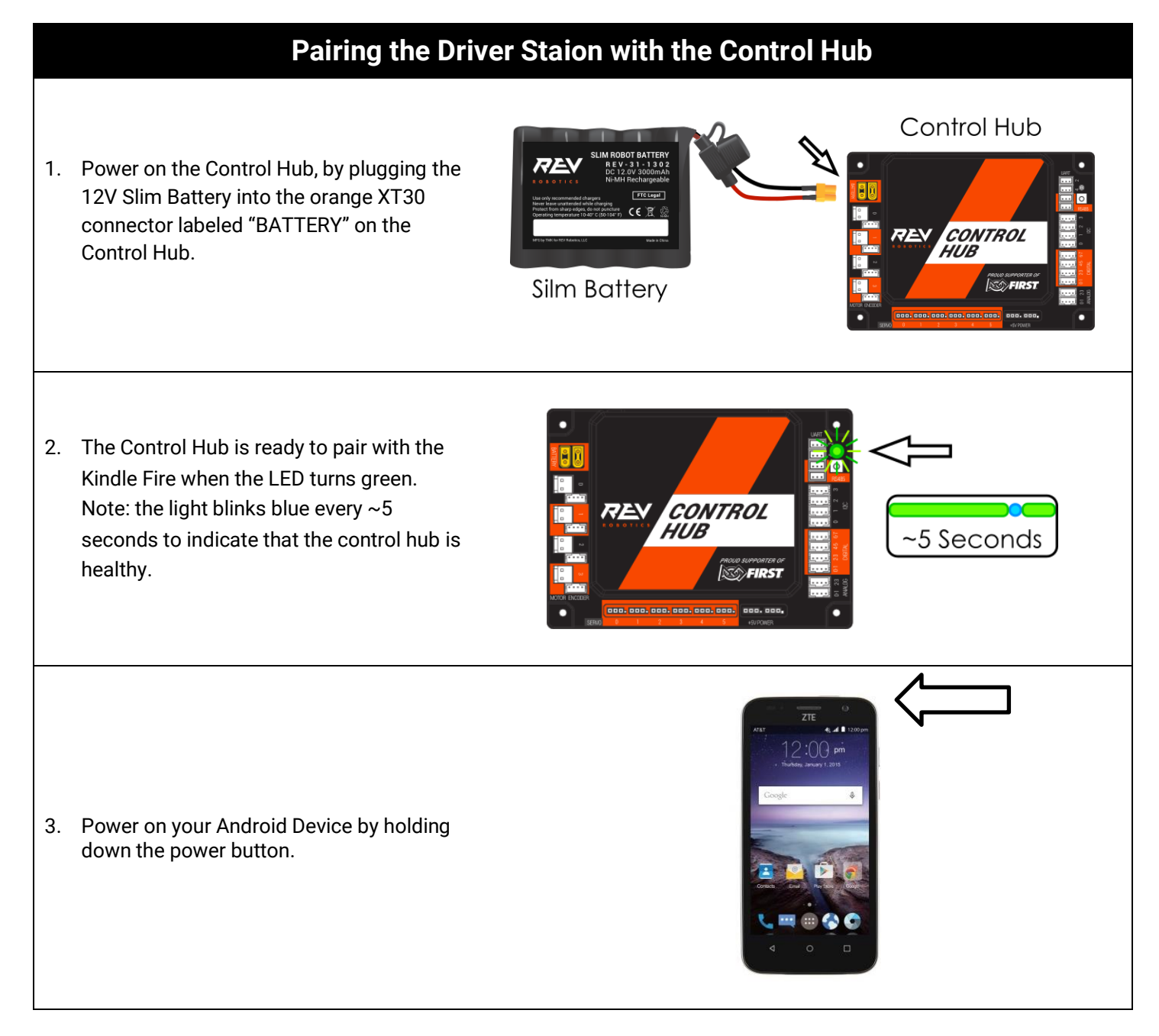

4. Open the Driver Station application from the HOME Screen.

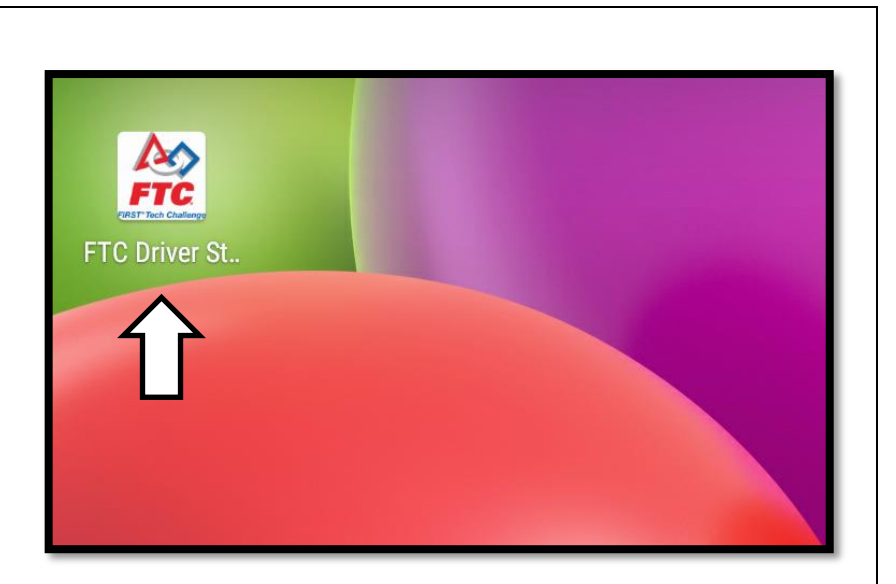

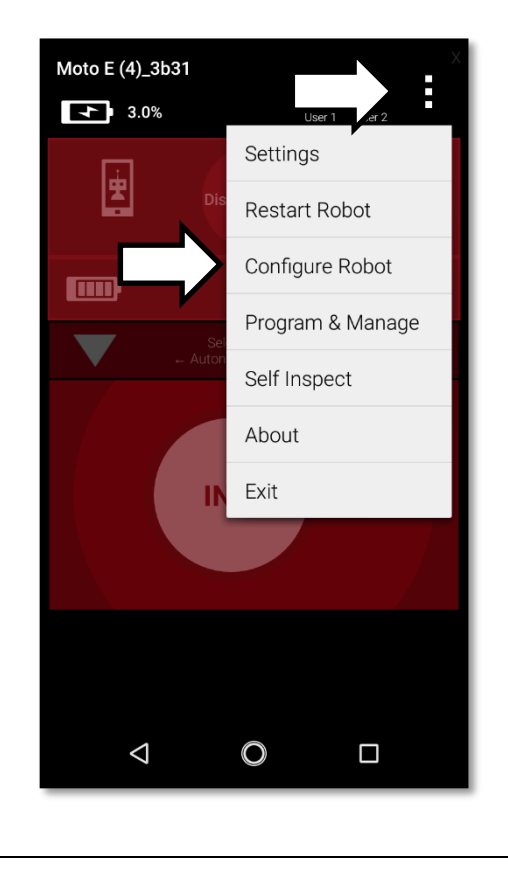

5. On the Driver Station page, open the menu from the top right corner, then select "Settings".

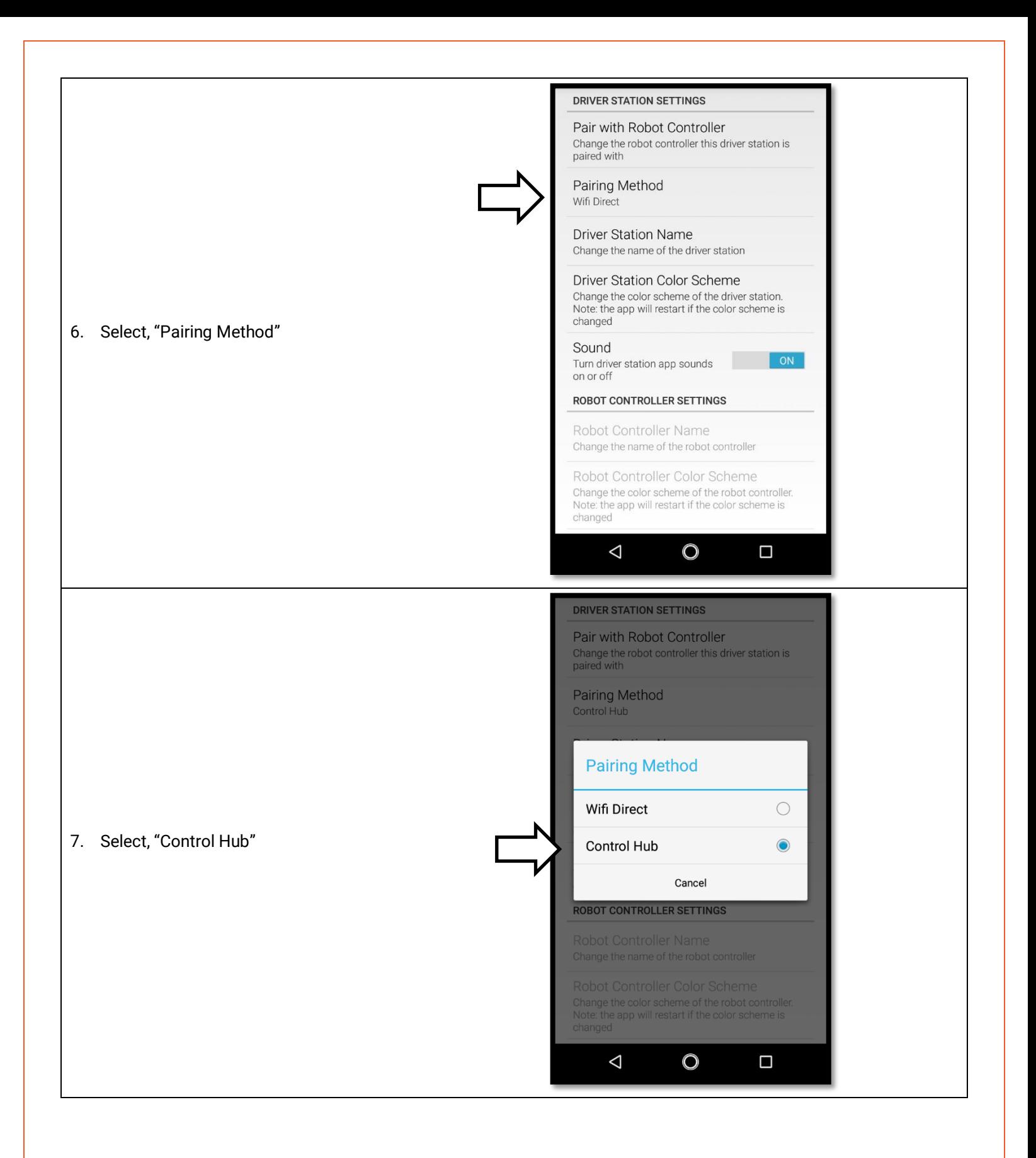

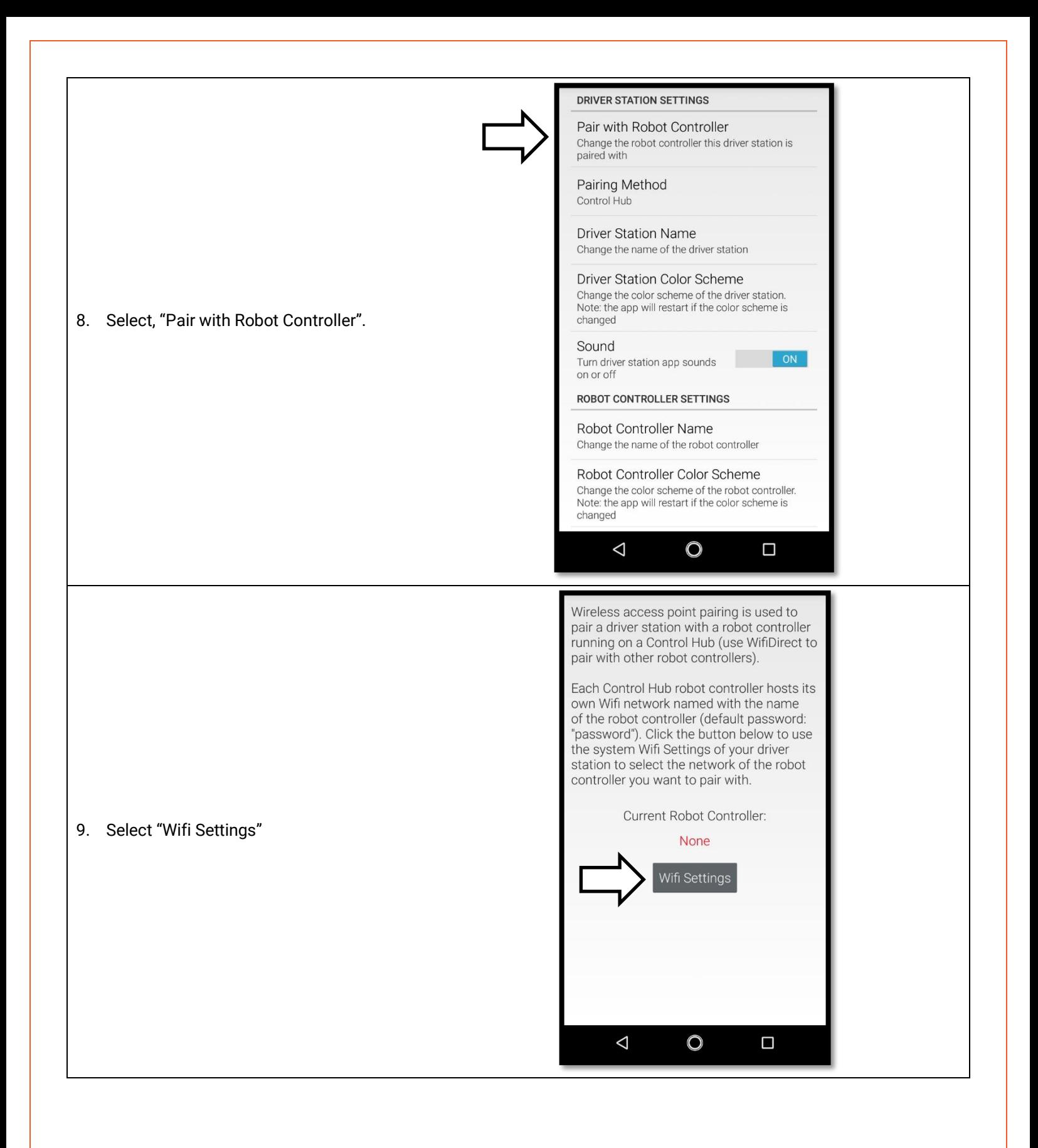

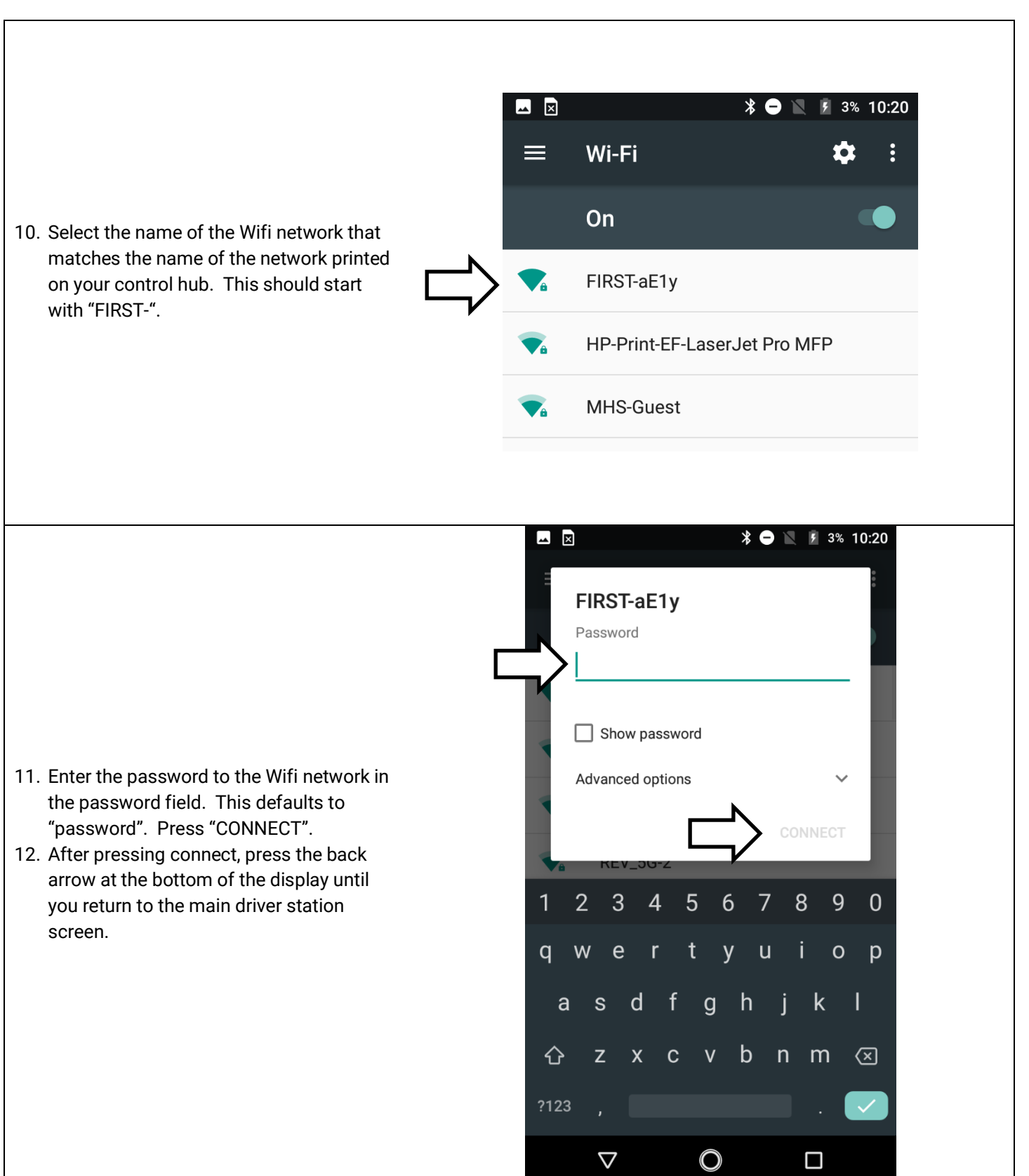

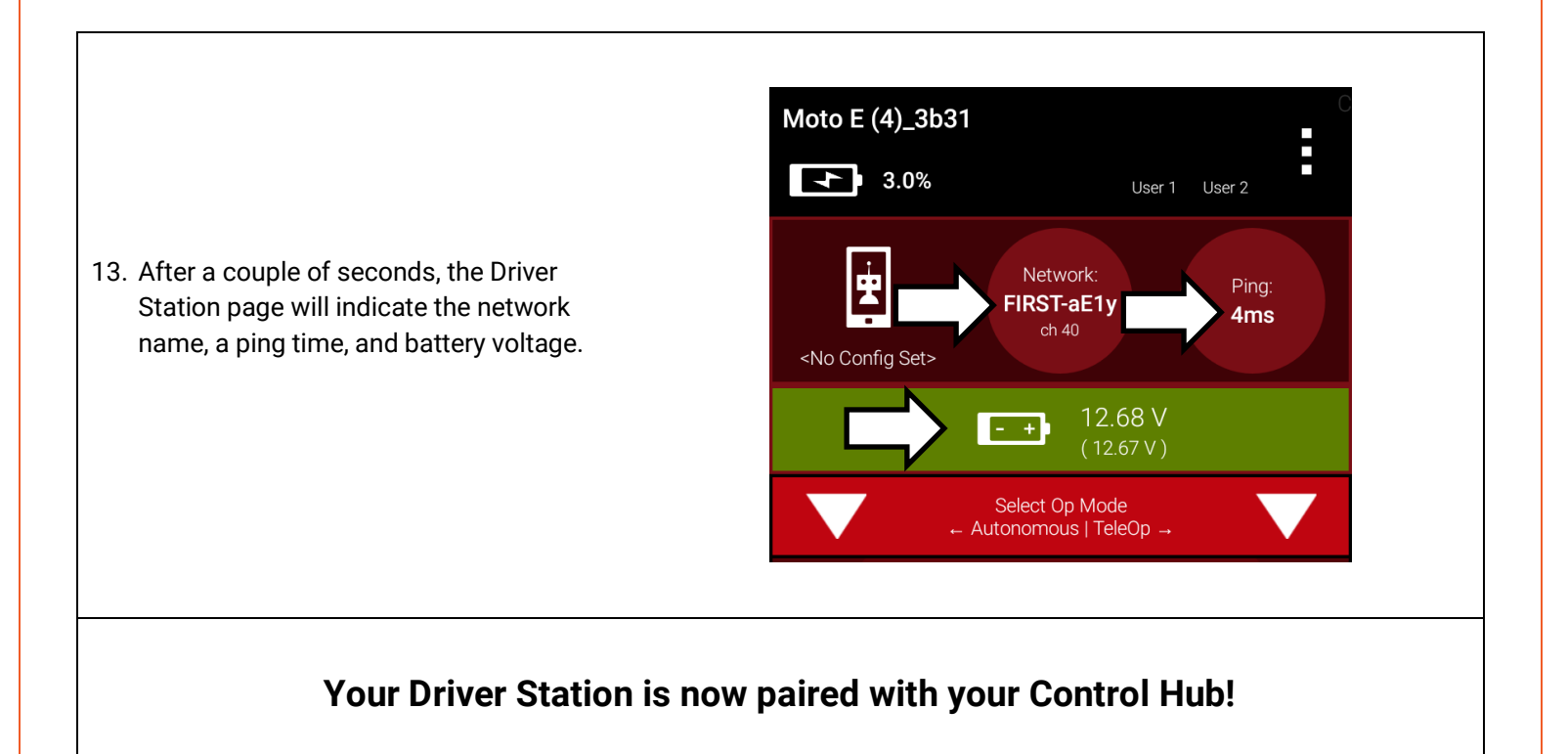

#### <span id="page-10-0"></span>2.3 CONFIGURE YOUR ROBOT

When you build your robot, you will need to configure it before you can program it. This will allow you to give your sensors and actuators meaningful names that you can reference while programming.

For this example we will use the Mini-Bot (REV-45-1171)

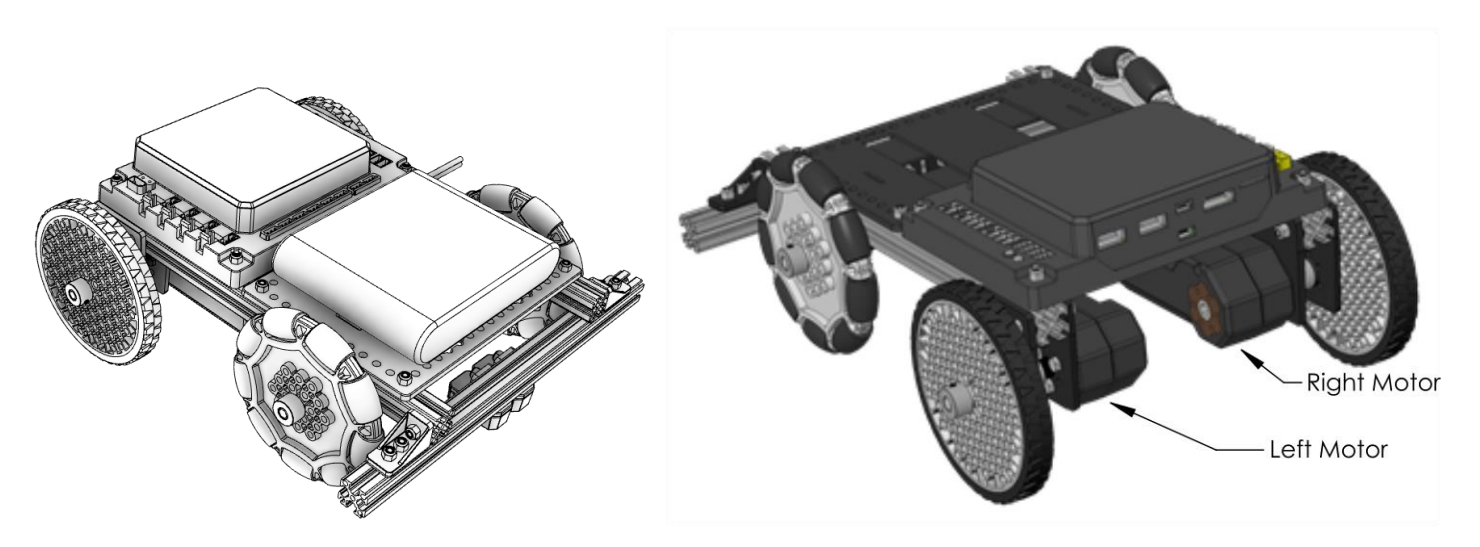

#### **Configureing Your Robot for the First Time**

Moto E (4)\_3b31  $\sqrt{4}$  3.0% Settings 唐 **Restart Robot** Configure Robot **Tim** Program & Manage Self Inspect About Exit  $\Delta$  $\mathbf{\mathsf{O}}$  $\Box$ 

1. Select the menu on the Driver Station page. Then select "Configure Robot".

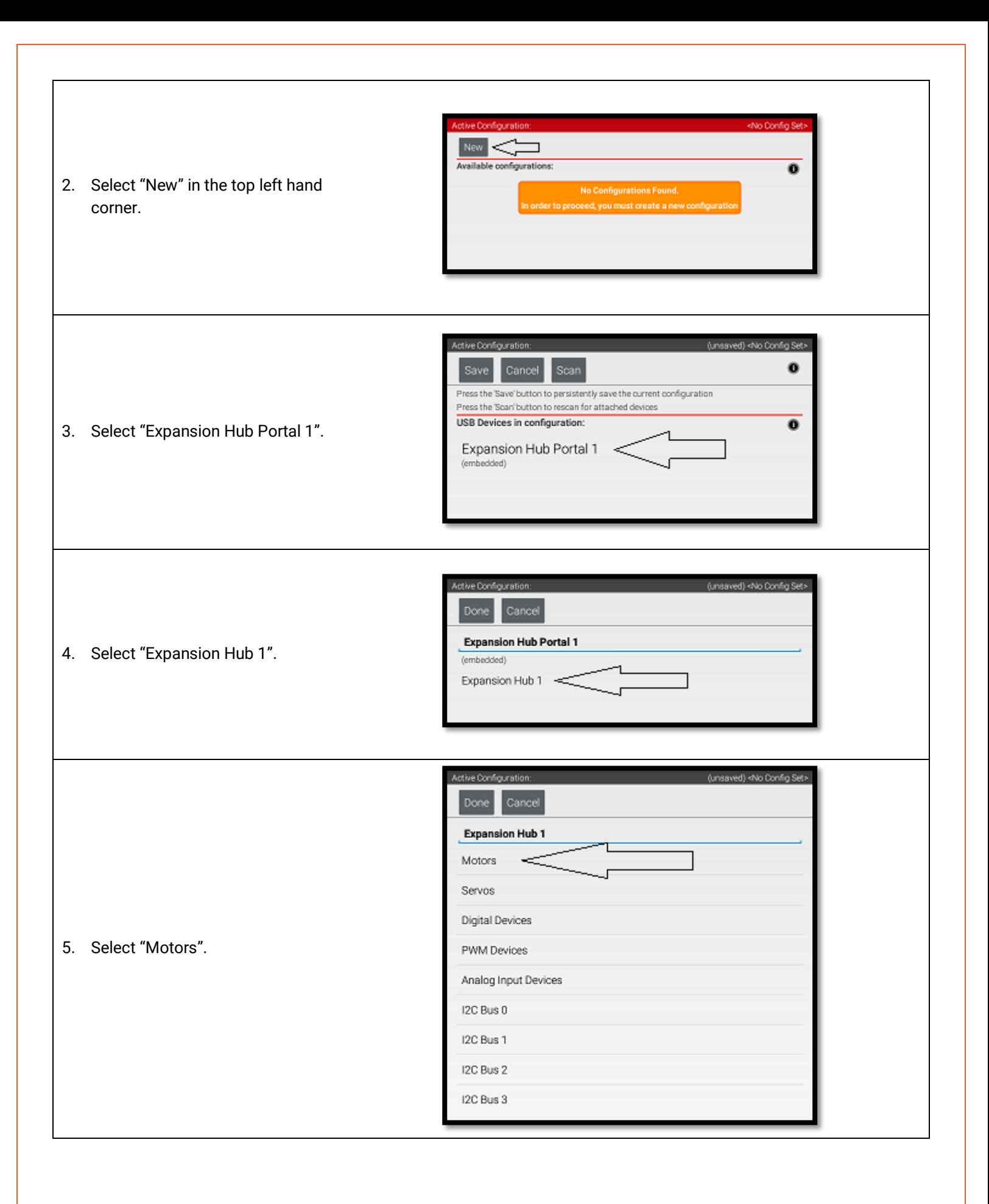

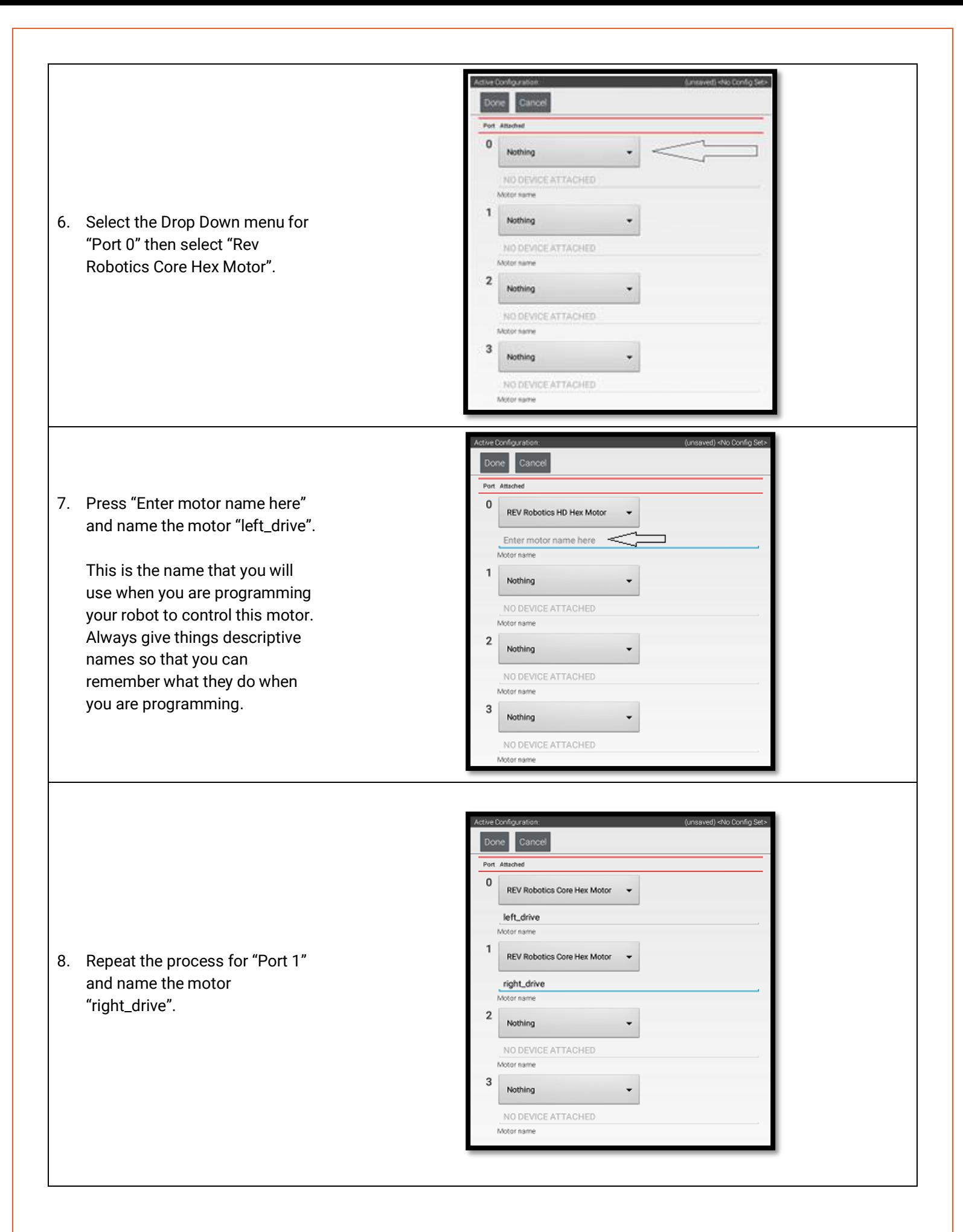

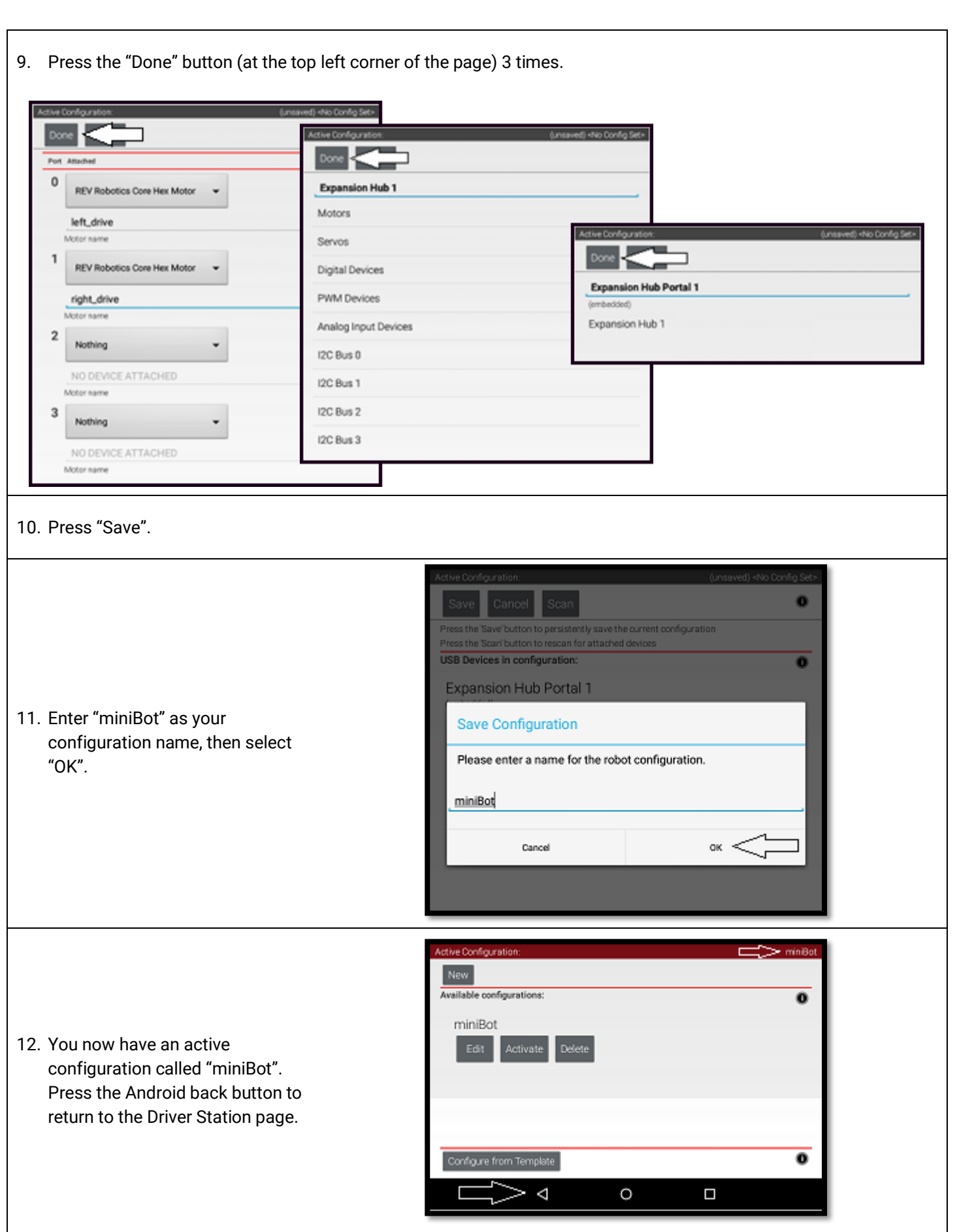

#### <span id="page-14-0"></span>2.4 CONNECT AN EXPANSION HUB

If you want to use more than 4 motors or 6 servos, you will need to add the expansion hub to your robot. The Expansion Hub has almost all the same ports as the Control Hub but doesn't have any wireless capability. Every robot must use the Control Hub to pair with the driver station, but not all robots will need to use an Expansion Hub.

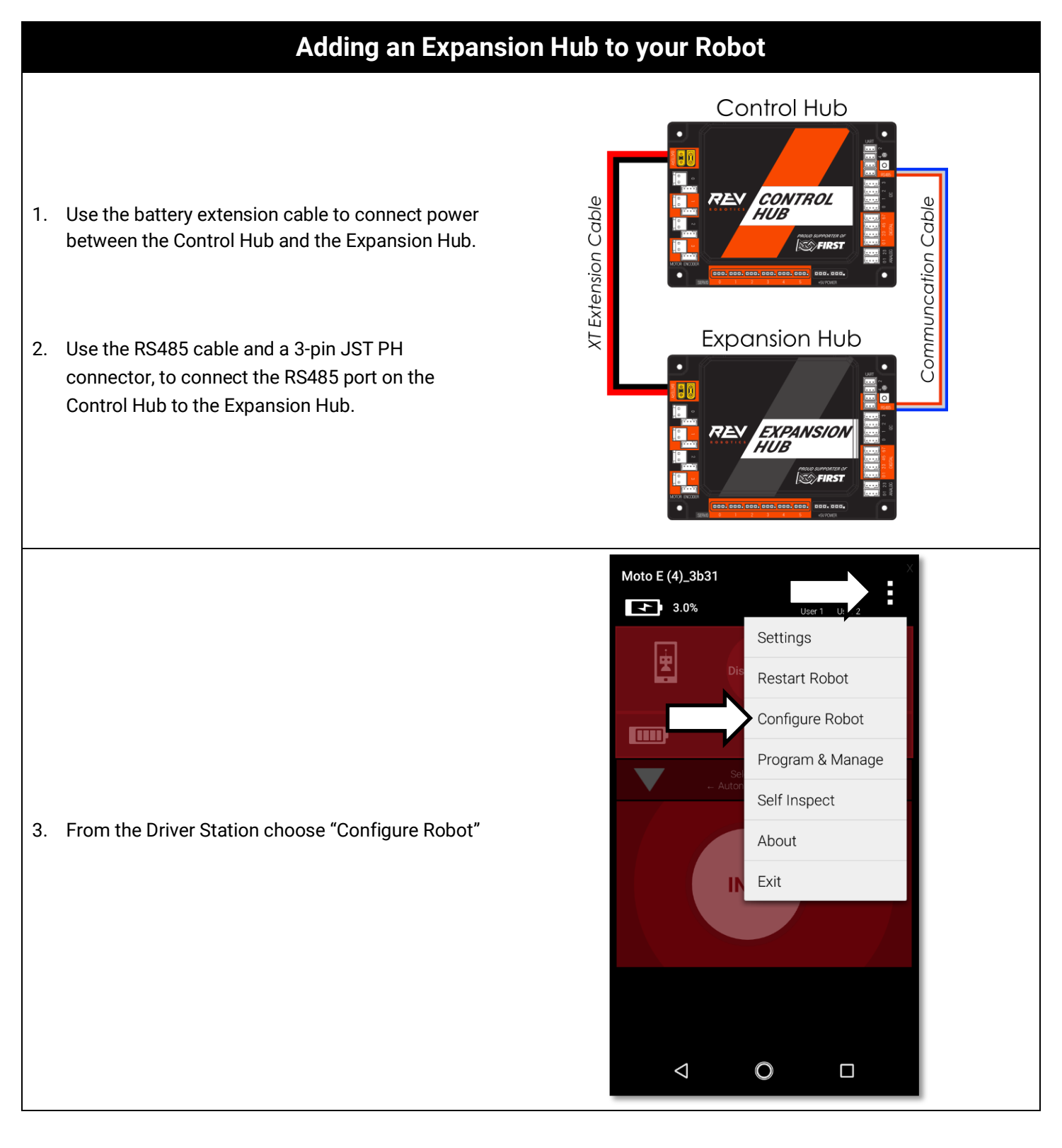

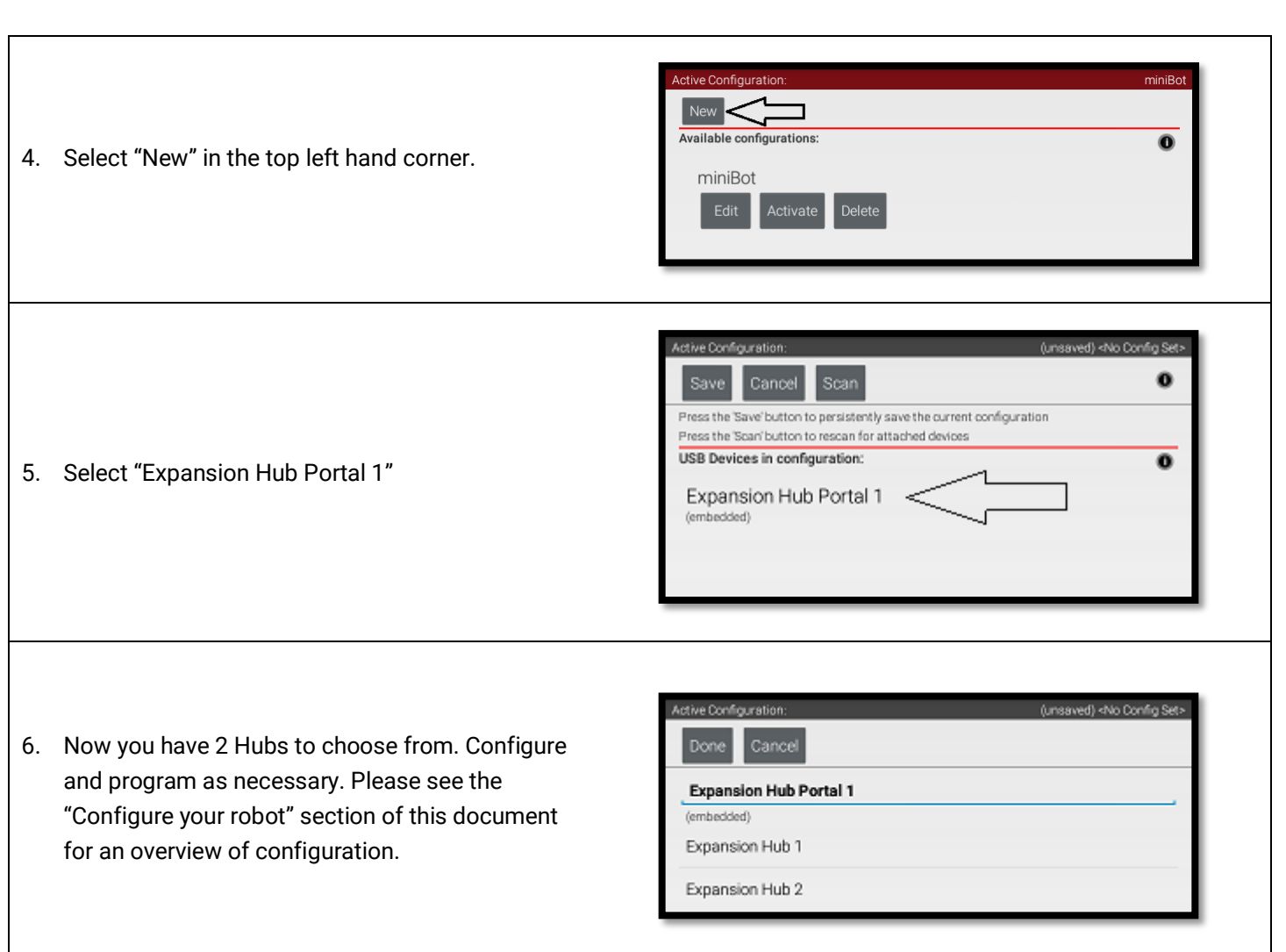

#### <span id="page-16-0"></span>2.5 SWITCHING WIFI CHANNELS

The Control Hub can utilize either the 2.4 GHz or 5 GHz WiFi band. By default the Control Hub is set to a channel on the 2.4 GHz band. REV Robotics advises that during competition teams utilize a 5 GHz channel for robot communication. Consulting with the FTA/CSA at a tournament for the channel to utilize is advised. The following steps will show how to switch the Control Hub to a 5 GHz channel.

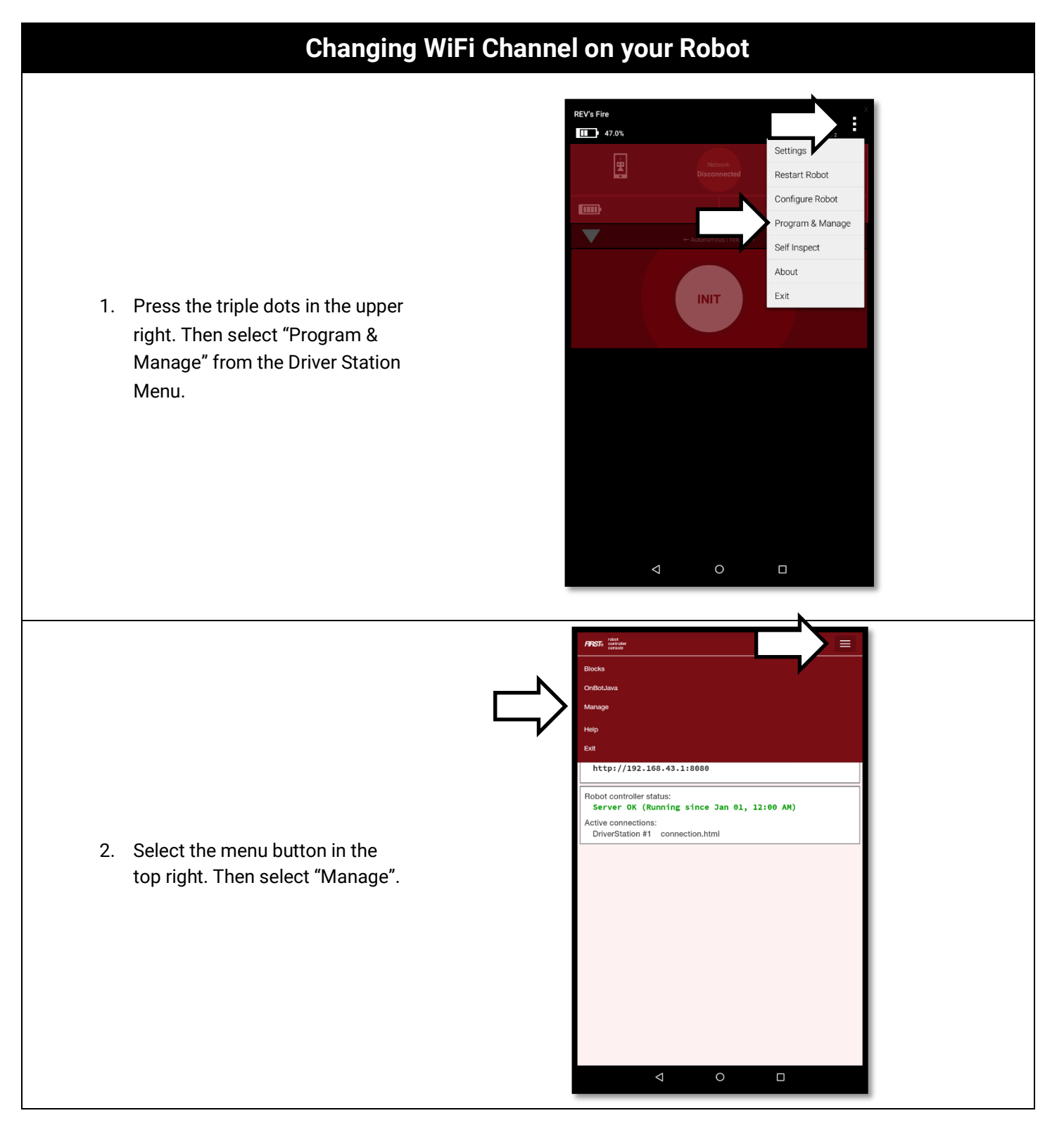

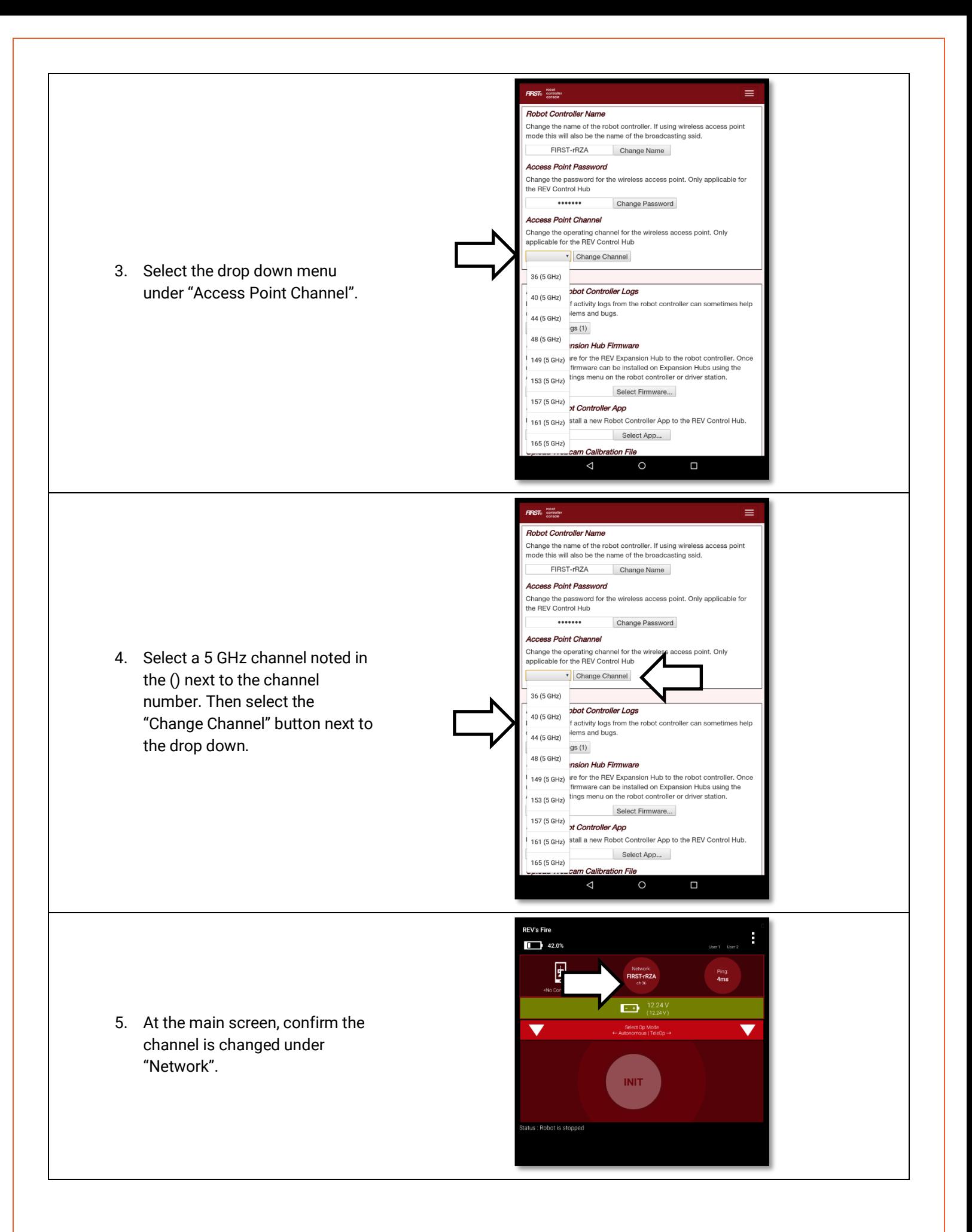

#### <span id="page-18-0"></span>2.6 FACTORY RESET

The Control Hub can reset to factory settings. This will replace the reset the password and SSID name while keeping the Robot Controller application installed on the Control Hub.

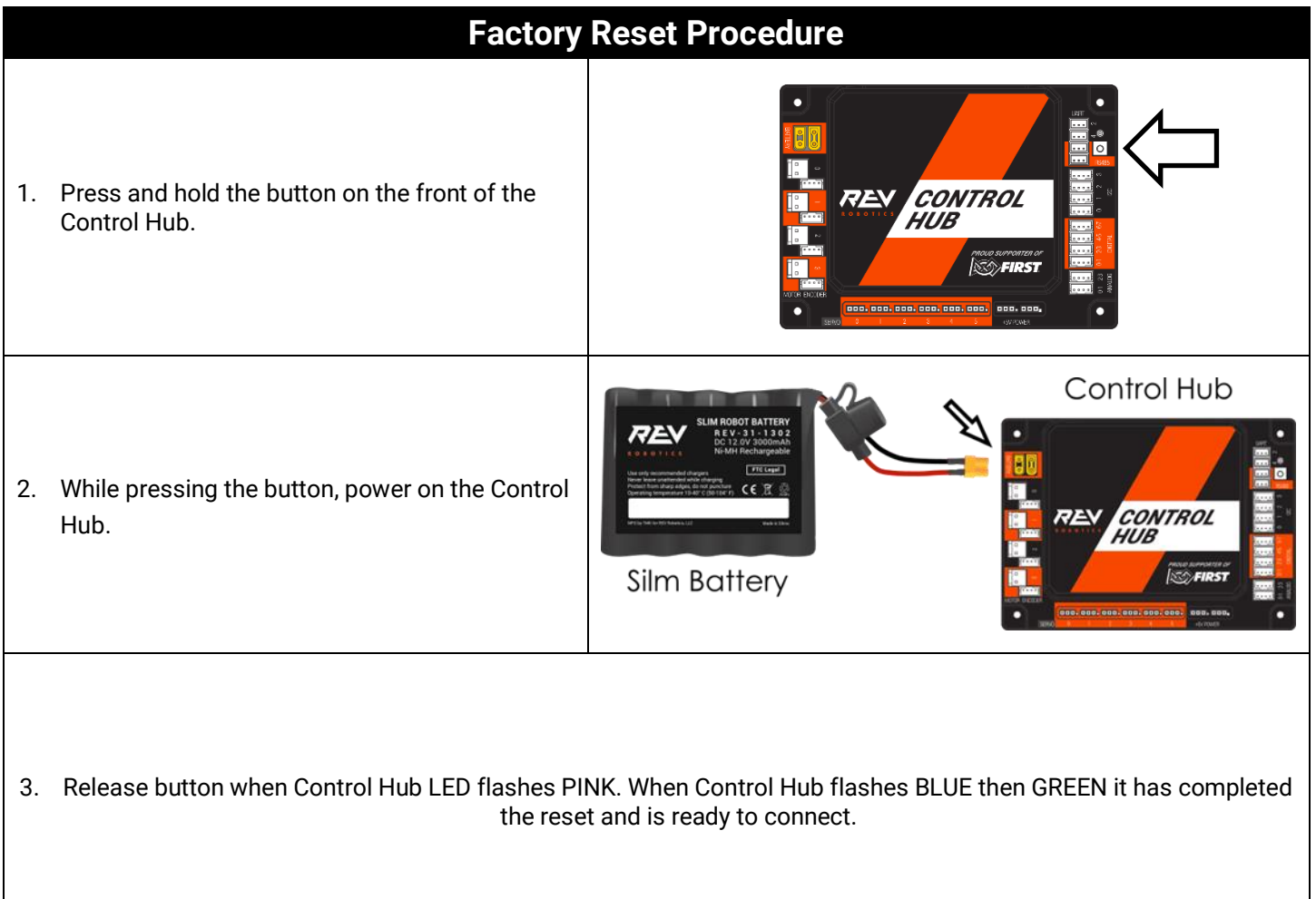